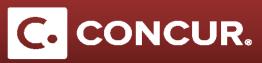

## **Creating an Itinerary**

**Objective:** Explain how to create an Itinerary, used for M&IE expenses and setting Per Diem rates in Concur.

An Itinerary is required for any traveler going on a Domestic or Foreign trip, with the exception of local travel (no M&IE claimed) and employees going to CERN (uses special CERN expense types).

- 1. There are two ways to begin creating an Itinerary:
  - a. After completing the Report Header, **click** *Next* at the bottom right of the page. This will bring up a Pop-Up window asking if you will be claiming Meals and/or Lodging. **Click** *Yes* to create an itinerary.

| Travel Allowances |                                            |        |  |  |  |
|-------------------|--------------------------------------------|--------|--|--|--|
| ?                 | Will you be claiming Meals and/or Lodging? |        |  |  |  |
|                   |                                            | Yes No |  |  |  |

b. If you have already gone to the *expenses* page, go to the *Details* dropdown and **click** *New Itinerary*.

|                                                                   | SAP Concur                                                                         |        | Requests Travel                                                        | Expense | Reporting <del>-</del>                                         | App Center                                                             |                                          |
|-------------------------------------------------------------------|------------------------------------------------------------------------------------|--------|------------------------------------------------------------------------|---------|----------------------------------------------------------------|------------------------------------------------------------------------|------------------------------------------|
|                                                                   | Manage Expenses                                                                    | P      | rocess Reports                                                         |         |                                                                |                                                                        |                                          |
| Itinerary       + New Expense   Import Expenses                   | Details • Receipts • Print •                                                       |        |                                                                        |         |                                                                |                                                                        |                                          |
| Exceptions<br>Expense Type Date Amount<br>N/A                     | Totals<br>Audit Trail                                                              |        |                                                                        |         |                                                                |                                                                        |                                          |
| Expenses Date • Expense Type Adding New Expense No Expenses Found | Approval Flow<br>Comments<br>Allocations<br>Travel Allowances<br>New Kinerary      | &<br>d | New Expense Expense Type To create a new expen Recently Use            |         |                                                                | w or type the expense type in the field above. To edit a               | n existing expense, click the expens     |
|                                                                   | Available Itineraries<br>Expenses & Adjustments<br>Reimbursable Allowances Summary |        | Lodging<br>All Expense Typ<br>01. Trip Expenses<br>CERN - Meals and In | es .    | Personal Car Mileage<br>01. Trip Expenses<br>Manual Adjustment | Taxi/Car Service/Rideshare/Train<br>02. Transportation<br>Airline Fees | Airfare<br>02. Transportation<br>Parking |

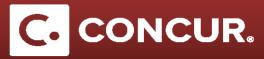

2. You are now on the *Create New Itinerary* window, where you will enter your business itinerary for your trip. **Enter** the *Departure City* and *Arrival City*, *Date*, and *Time* for the first business leg of your trip and **click** *Save*.

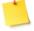

**Note:** Do NOT include personal locations when filling this out. Use your actual business destination, NOT the airport location.

| ravel Allowances                              | For Report: Itinerary         |                       |                                                                                                    | □ × |
|-----------------------------------------------|-------------------------------|-----------------------|----------------------------------------------------------------------------------------------------|-----|
| Create New Itinerary                          | 2 Available Itineraries 3 Exp | enses & Adjustments   |                                                                                                    |     |
| Itinerary Info<br>Itinerary Name<br>Itinerary | Selection<br>USGSA Employee   | ×                     |                                                                                                    |     |
| Add Stop Delete Ro                            | ows Import Rinerary           |                       | New Itinerary Stop                                                                                                    |     |
| Departure City No tinerary Rows Found         |                               | Arrival Rate Location | Departure Cty  Date Time Arrival Cty Date Time Date Time Date Time Date Time Date Time Time Time Time Time Time Time Tim |     |

a. Repeat this process for each leg of the trip. Each entry will be added to the list on the left. When finished, **click** *Next*.

| avel Allowances For Rep                                                     |                                                                                         | ste                                                                     |                                                                                                    |                                |        |
|-----------------------------------------------------------------------------|-----------------------------------------------------------------------------------------|-------------------------------------------------------------------------|----------------------------------------------------------------------------------------------------|--------------------------------|--------|
| Edit linerary 2 Available tinerari<br>inerary Info<br>tinerary Name<br>Test | es 3 Expenses & Adjustmer<br>Selection<br>USGSA Employee<br>Ht Innerary<br>Arrival City | Arrival Rate Location DENVER COUNTY, US-CO, US<br>SANTA CLARA COUNTY, U | New Itinerary Stop<br>Departure City<br>SLAC National Accelerator La<br>Date<br>Arrival City<br>Date | boratory, California           |        |
|                                                                             |                                                                                         |                                                                         |                                                                                                    |                                | Save   |
|                                                                             |                                                                                         |                                                                         | Go to                                                                                                | Single Day Itineraries Next >> | Cancel |

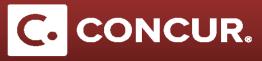

3. You are now on the *Available Itineraries* page. Review your itinerary, and make changes if necessary.

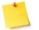

Note: To make changes, select your itinerary, and click Edit.

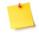

**Note:** If you need to remove parts or all of your itinerary, **select** your itinerary, and **click** *Unassign*. **Select** it in the *Available Itineraries* at the bottom of the page and **click** *Delete*. **Click** the *Next* button at the bottom of the page to continue.

| Create New Itinerary 2 Available                                                                                                    | e Itineraries 3 Expenses &                                                                      | Adjustments                                                                                        |                                                                   |                                                             |
|----------------------------------------------------------------------------------------------------|-------------------------------------------------------------------------------------------------|----------------------------------------------------------------------------------------------------|-------------------------------------------------------------------|-------------------------------------------------------------|
| signed Itineraries                                                                                                    |                                                                                                 |                                                                                                    |                                                                   |                                                             |
| Edit Unassign                                                                                                    | •                                                                                               |                                                                                                    |                                                                   |                                                             |
| Departure City                                                                                                    | Date and Time .                                                                                 | Arrival City                                                                                       | Date and Time                                                     | Arrival Rate Location                                       |
| Itinerary: Itinerary                                                                                                    |                                                                                                 |                                                                                                    |                                                                   |                                                             |
| SLAC National Accelerator Labo                                                                                                    | 05/14/2018 09:00 AM                                                                             | Denver, Colorado                                                                                   | 05/14/2018 01:00 PM                                               | DENVER COUNTY, US-CO, US                                    |
| Denver, Colorado                                                                                                    | 05/18/2018 04:00 PM                                                                             | SLAC National Accelerator Labo                                                                     | 05/18/2018 06:00 PM                                               | SANTA CLARA COUNTY, US-CA                                   |
| vailable Itineraries                                                                                                    | /                                                                                               |                                                                                                    |                                                                   |                                                             |
| Current Itineraries                                                                                                    | Dete Assgn                                                                                      | Arrival City                                                                                       | Date and Time                                                     | Arrival Rate Location                                       |
| Current Itineraries Departure City                                                                                                    |                                                                                                 | Arrival City                                                                                       | Date and Time                                                     | Arrival Rate Location                                       |
| Current Itineraries                                                                                                    | Date and Time <b>•</b>                                                                          | Arrival City<br>NREL - National Renewable Ener                                                     |                                                                   | Arrival Rate Location                                       |
| Current lineraries  Departure City Itinerary: Domestic                                                                                                    | Date and Time .                                                                                 |                                                                                                    | 04/01/2018 10:00 AM                                               |                                                             |
| Urrent lineraries  Departure City  Itinerary: Domestic SLAC National Accelerator Labo NREL - National Renewable Ener                                                               | Date and Time .<br>04/01/2018 08:00 AM<br>04/03/2018 10:00 AM                                   | NREL - National Renewable Ener                                                                     | 04/01/2018 10:00 AM                                               | UNITED STATES                                               |
| Urrent lineraries  Departure City  Itinerary: Domestic SLAC National Accelerator Labo NREL - National Renewable Ener                                                               | Date and Time +<br>04/01/2018 08:00 AM<br>04/03/2018 10:00 AM<br>Aeeting                        | NREL - National Renewable Ener                                                                     | 04/01/2018 10:00 AM<br>04/03/2018 12:00 PM                        | UNITED STATES                                               |
| Urrent tineraries  Departure City  Itinerary: Domestic SLAC National Accelerator Labo NREL - National Renewable Ener  Itinerary: Travel Managers M SLAC National Accelerator Labo  | Date and Time +<br>04/01/2018 08:00 AM<br>04/03/2018 10:00 AM<br>Aceting<br>04/23/2018 01:45 PM | NREL - National Renewable Ener<br>SLAC National Accelerator Labo                                   | 04/01/2018 10:00 AM<br>04/03/2018 12:00 PM<br>04/23/2018 05:13 PM | UNITED STATES<br>SANTA CLARA COUNTY, US-CA                  |
| Current tineraries  Departure City  Itinerary: Domestic SLAC National Accelerator Labo NREL - National Renewable Ener  Itinerary: Travel Managers M SLAC National Accelerator Labo | Date and Time +<br>04/01/2018 08:00 AM<br>04/03/2018 10:00 AM<br>Aceting<br>04/23/2018 01:45 PM | NREL - National Renewable Ener<br>SLAC National Accelerator Labo<br>NREL - National Renewable Ener | 04/01/2018 10:00 AM<br>04/03/2018 12:00 PM<br>04/23/2018 05:13 PM | UNITED STATES<br>SANTA CLARA COUNTY, US-CA<br>UNITED STATES |

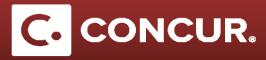

4. You are now on the *Expenses & Adjustments* page. Check the box of any meals that were provided for you or that you will not be claiming. If a day is personal, check the *Exclude* box next to the day to remove it from your claimed expenses. The Per Diem you will receive will be automatically reduced. Click the *Create Expenses* button to add your M&IE expenses to your report when finished.

| Create New Itinera | ry 2 Available Itinerarie      | es 3 Expenses & Adju | stments        |                 |              |           |
|--------------------|--------------------------------|----------------------|----------------|-----------------|--------------|-----------|
| Show dates from    | to                             | Go                   |                |                 |              |           |
| Exclude   All      | Date/Location .                | Breakfast Provided   | Lunch Provided | Dinner Provided | Over 30 days | Allowance |
|                    | 05/14/2018<br>Denver, Colorado |                      |                |                 |              | \$51.75   |
|                    | 05/15/2018<br>Denver, Colorado |                      |                |                 |              | \$69.00   |
|                    | 05/16/2018<br>Denver, Colorado |                      |                |                 |              | \$69.00   |
|                    | 05/17/2018<br>Denver, Colorado |                      |                |                 |              | \$69.00   |
|                    | 05/18/2018<br>Denver, Colorado |                      |                |                 |              | \$51.75   |

| Exp | enses         |                                                  | Move * Delete   | Copy View 🔹 🤇 |
|-----|---------------|--------------------------------------------------|-----------------|---------------|
|     | Date •        | Expense Type                                     | Amount          | Requested     |
| Add | ing New Expen | se                                               |                 |               |
|     | 05/18/2018    | Meals and Incidentals (M&IE)<br>Denver, Colorado | <b>\$</b> 51.75 | \$51.75       |
|     | 05/17/2018    | Meals and Incidentals (M&IE)<br>Denver, Colorado | \$53.00         | \$53.00       |
|     | 05/16/2018    | Meals and Incidentals (M&IE)<br>Denver, Colorado | \$69.00         | \$69.00       |
|     | 05/15/2018    | Meals and Incidentals (M&IE)<br>Denver, Colorado | \$21.00         | \$21.00       |
|     | 05/14/2018    | Meals and Incidentals (M&IE)<br>Denver, Colorado | \$51.75         | \$51.75       |

5. Complete the rest of the Expense report and *submit* when finished. If you need to make any changes to your itinerary, **select** the expense and **click** the *Show fixed allowances* option to edit.